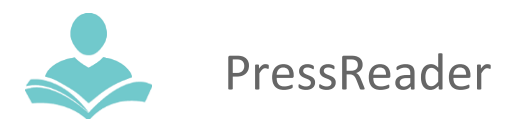

# **Pressreader**

Pressreader allows you to access free newspapers that are always available to view anywhere that you have Internet access. The Pressreader app is available for Android, iOS and Kindle HD devices. Some key information to note before you begin:

- You must have a valid Indian Trails Library District card to use this resource
- You must have an Internet connection to view newspapers

## **Step 1: Set Up**

- To access our **Pressreader** collection, you must log in with your library card number and PIN
- Go to [www.indiantrailslibrary.org,](http://www.indiantrailslibrary.org/) click on the **books & media** tab, click **e-books & digital downloads**, and then click **Pressreader**
- Enter your Indian Trails Library card number

If it does not prompt you to put in your library card and PIN

- select Sign In at the top right corner
- Choose Library or Group
- Type Indian Trails
- Select OpenAthens in green
- It should then prompt for a library card and PIN

### **Step 2: Browse, Search and View Titles**

- You can search for a specific newspaper in the top right corner in the search bar
- Once you have found a title you would like to read, click on the title, then click **Read Now**.
- The Newspaper you selected will display in **Page View.** If you want to read the text only, select **Text View** to the left.
- To keep browsing for other titles, select Catalog in the top left corner

# **Step 3: Using the App**

- Search for and download the **Pressreader** app from your app store.
- Enter your Library card number and PIN then press the **Next** button.

### **If it does not prompt you to put in your library card and PIN**

- select Sign In at the bottom right
- Choose Libraries & Groups
- Type Indian Trails
- Select Sign In
- It should then prompt for a library card and PIN

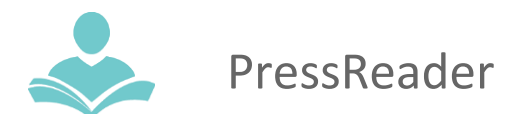

## **Step 4: Using the Kindle Fire**

Download the Pressreader app from the app store

- Select **Sign In** in the top left corner
- Underneath **Sign In With**, select **Library Card**
- Select **Library or Group**
- Type in **Indian Trails Library**
- Select **Sign In**
- Login with your Library card and PIN

#### **For assistance**

- Call 847-459-4100 ext. 3 to set up a free one-on-one session.
- Email **[adult@itpld.org](mailto:adult@itpld.org)**
- Stop by the Adult Services Desk for a quick in-person tutorial of our e-resources.
- Visit: **<http://www.indiantrailslibrary.org/booksandmedia/downloadables.html>** to keep up-to-date with our latest e-resources.

**Revised:** 2/13/23